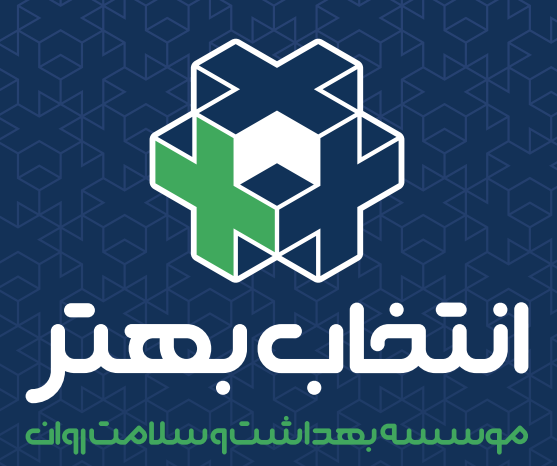

آمــوزش شیـــوه وارد شـدن و استــــفــاده از کالسهــــای آنالیـــن موسسه انتخاب بهتر

×

×

www.thebetterchoice.ir **@thebetterchoice.ir** [O

<u>massa m</u>

×

## کالس آنالین موسسه انتخاب بهتر توســط ســایت **اســکای روم** برگــزار میشــود.

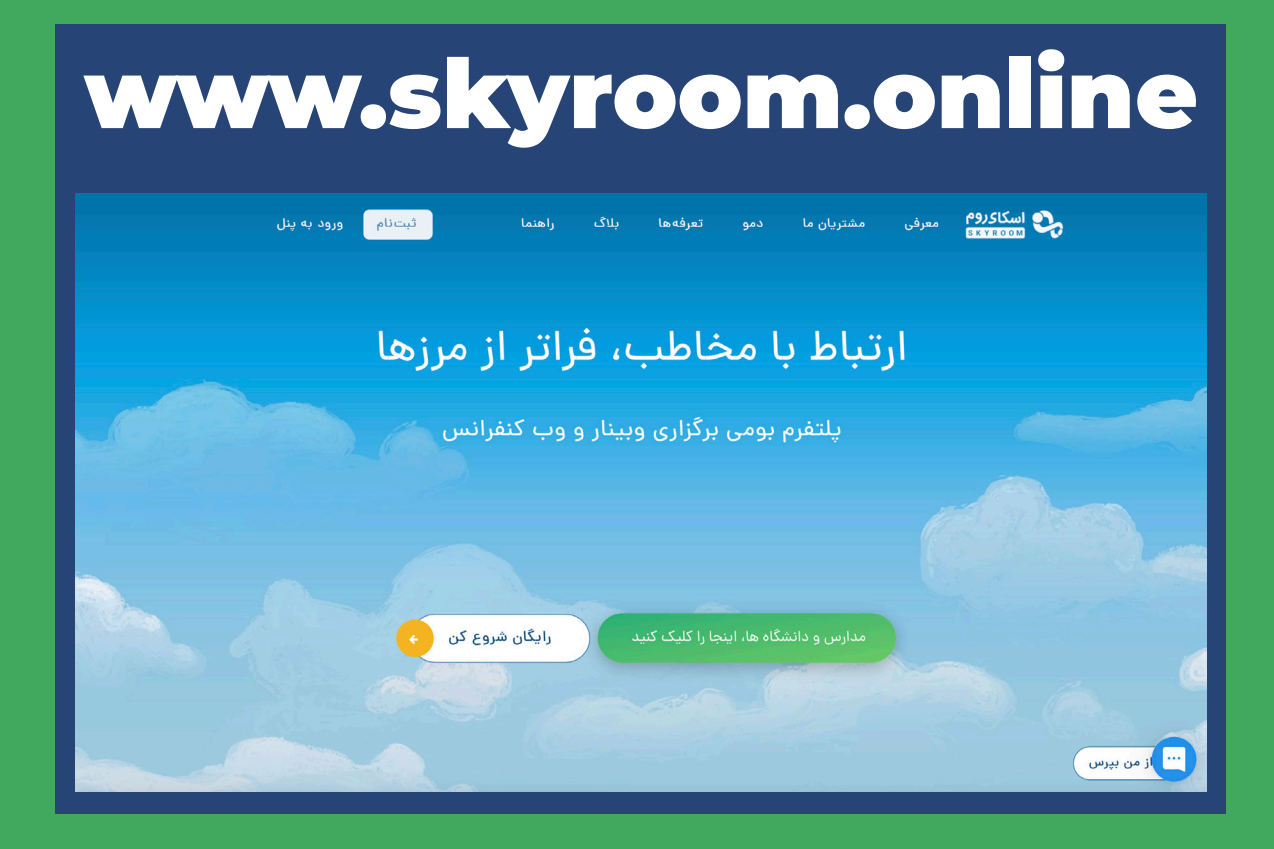

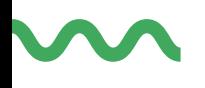

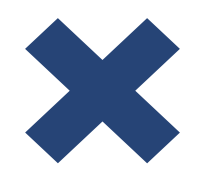

## مزایای کالس آنالین

استفاده از سایتهای برگزار کننده وبینار سودمندیهای زیادی دارد:

- کاربران برای شرکت در کالسها نیاز به سرعت باالی اینترنت ندارند.
- کاربـران میتواننـد هماننـد کالس درس، از اسـتاد سـواالت خـود را بـا صـوت یـا تصویـر بپرسـند.
- کاربـران بـرای شـرکت در کالس میتواننـد از گوشـی موبایـل، لـپ تـاپ، تبلت، و یـا سیسـتم کامپیوتـر خانگی اسـتفاده کنند.
- کاربـران بـرای شـرکت در کالسهـا نیـاز بـه نصـب هیـچ برنامهای روی سیسـتم خــود ندارند.

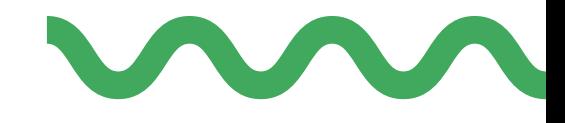

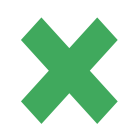

## نحوه اتصال

اجازه دهید مراحل را با هم گام به گام طی کنیم. **.۱** ابتدا مطمئن شوید وسیلهای که با آن میخواهید در کالس حاضر شوید )موبایل، لپ تاپ، تبلت و یا سیستم کامپیوتر خانگی) به اینترنت وصل است. **.۲** مطمئن شوید که به **وی پی ان** اتصال **ندارید**. **.۳** برای باز کردن صفحه کالس حتما از مرورگرهای کروم، فایرفاکس و یا سافاری استفاده کنید. **.۴** پس از باز کردن مرورگر آدرس کالس را داخل نوار باالی صفحه تایپ کنید. **نکته:** در اینجا میتوانید جهت اتصال از لینک زیر استفاده کرده تا به محیط کالس به صورت آزمایشی اتصال پیدا کنید. برای کالس آنالینی که در آن شرکت کرده اید، حتما همان روز لینک کالس در اختیارتان قرار خواهد گرفت که بتوانید با وارد کردن آن وارد کالس شوید. لطفا پس از مطالعه دفترچه یکبار امتحانی وارد کالس آزمایشی شوید. **جهت وارد شدن آزمایشی میتوانید لینک زیر را در نوار باالی صفحه مرورگر خود تایپ** 

**کنید تا با محیط کالس آشنا شوید.**

https://www.skyroom.online/ch/mehdieskandari/testroom

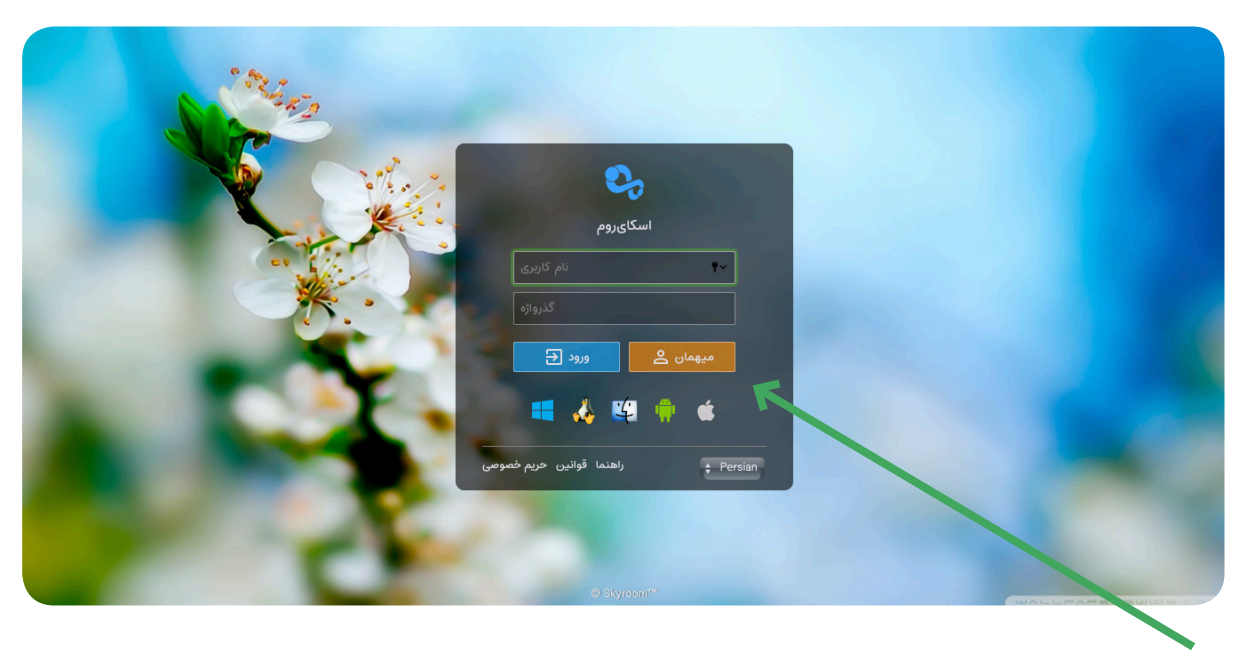

**.۵** برای شرکت در کالس از گزینه »مهمان« استفاده کنید.

**.۶** پس از کلیک کردن بر روی گزینه مهمان، نام و نام خانوادگی خود را جهت احراز هویت بطور صحیح بنویسید.

معرفی محیط کالس

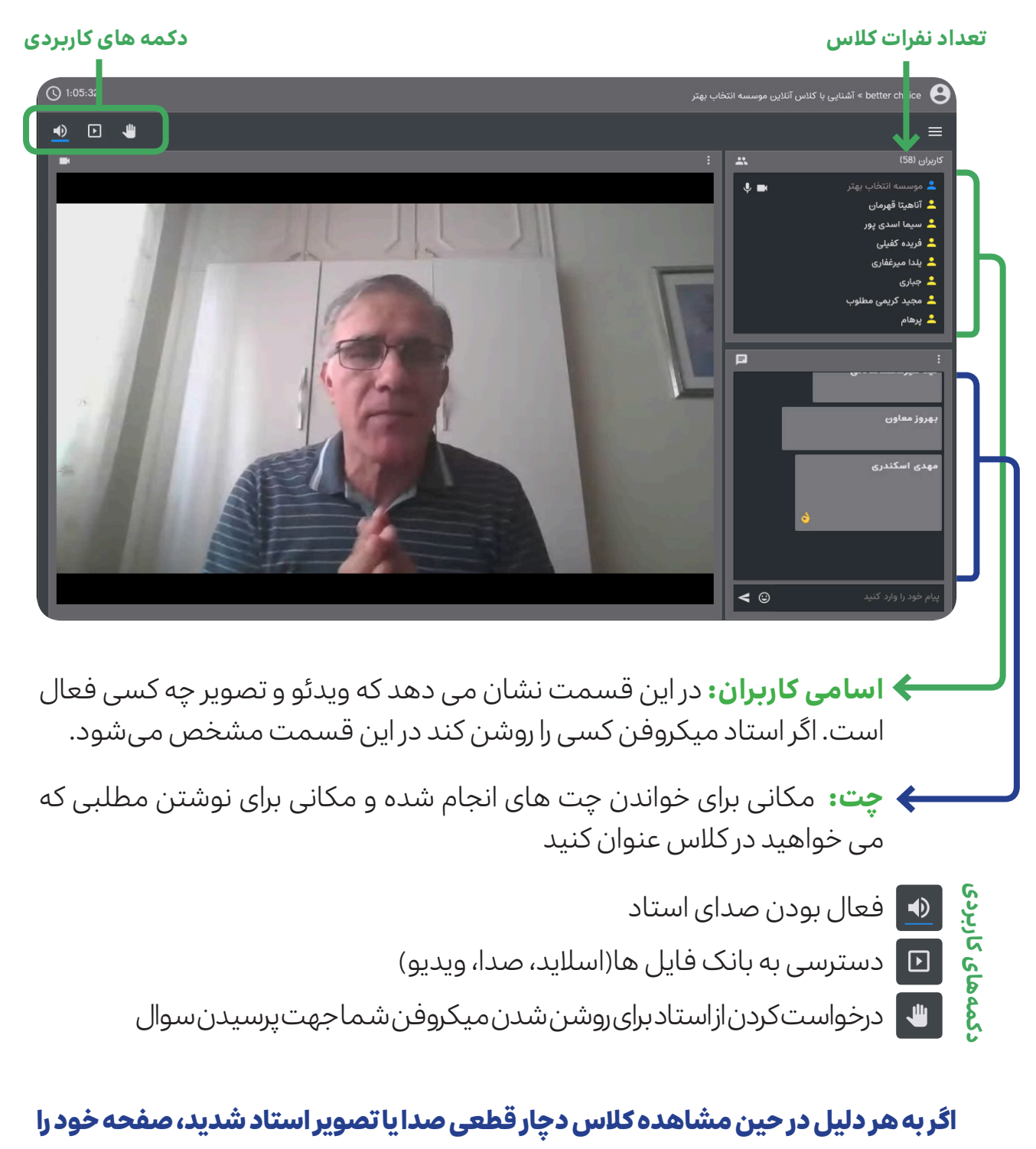

**رفرش کنید و یا آ نرا ببندید و دوباره بازش کنید.** 

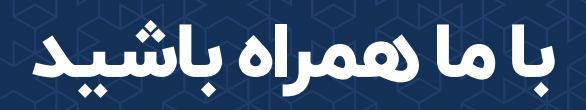

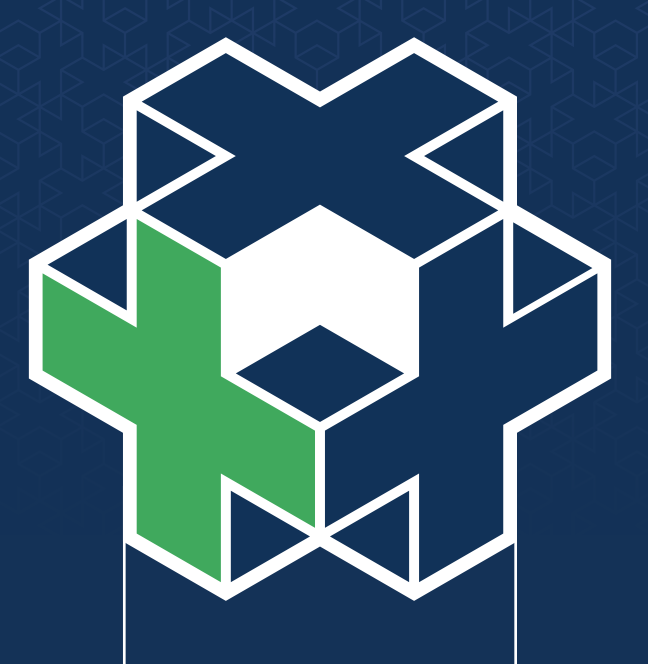

## **BETTER CHOICE**<br>PSYCHO-EDUCATIONAL INSTITUTE